# **(ประเภทตอบรับคําเสนอซื้อหลักทรัพย')**

**ผูถือหุนเขาสู-เว็บไซต'www.trinitythai.com เพื่อเขาสู-ระบบ E-Tender Offer** 

TRINITY

**(ก-อนทําการตอบรับคําเสนอสับเปลี่ยนหุน โปรดอ-านขั้นตอนการใชระบบงาน E-Tender Offer โดยมีรายละเอียด 4 ขั้นตอน)**

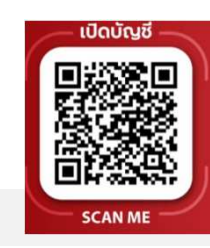

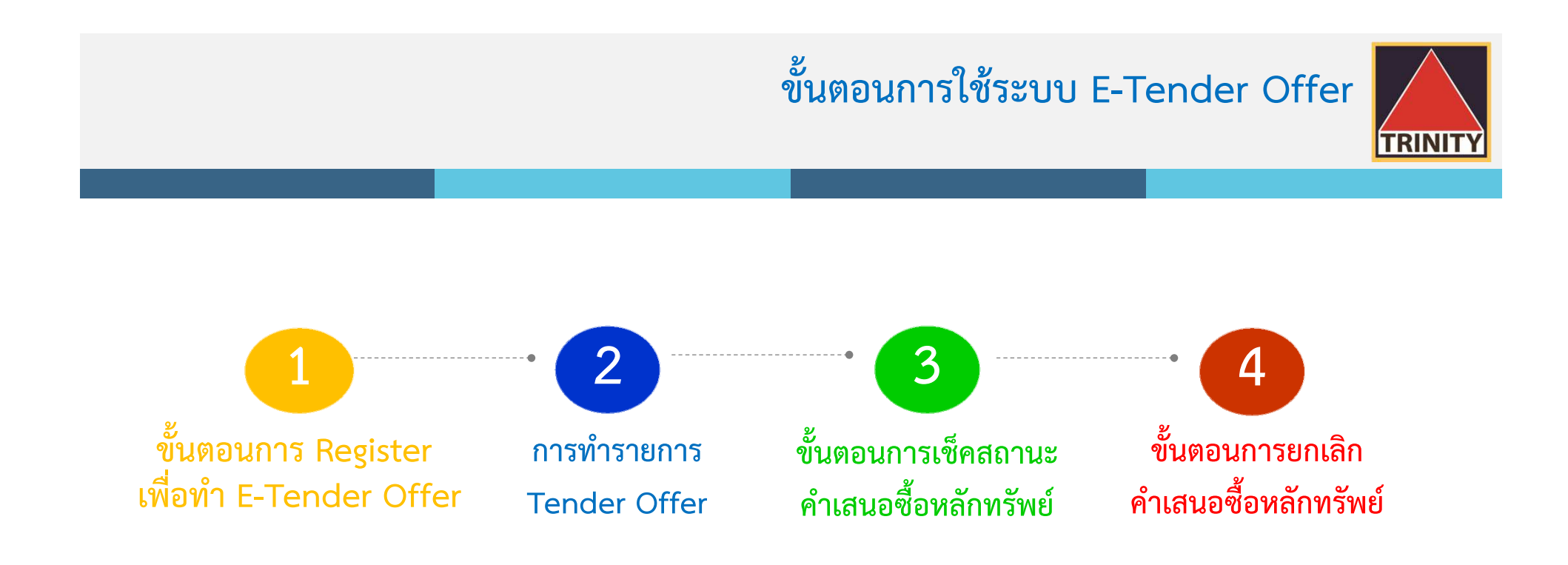

- ระบบเปดใหทํา Tender Offer ตลอด 24 ชั่วโมง สิ้นสุดในวันสุดทายตามระยะเวลาการทํา Tender Offer
- ระบบเปิดให้ทำการตรวจสอบผลการทำ Tender Offer โดยสิ้นสุดภายวันที่นายทะเบียนได้เครดิตหุ้นเข้าบัญชีซื้อขายหลักทรัพย์ของผู้ถือหุ้นเรียบร้อยแล้ว
- $\bm{\varphi}$  ผู้ถือหุ้นสามารถตรวจสอบสถานะการทำ Tender Offer ได้ในวันทำการถัดไปหลังจากที่ บล.ทรีนีตี้ จำกัด ได้รับโอนหุ้นจาก Broker ของท่านเพื่อทำรายการ Tender Offer เรียบร้อยแล้วเท่านั้น

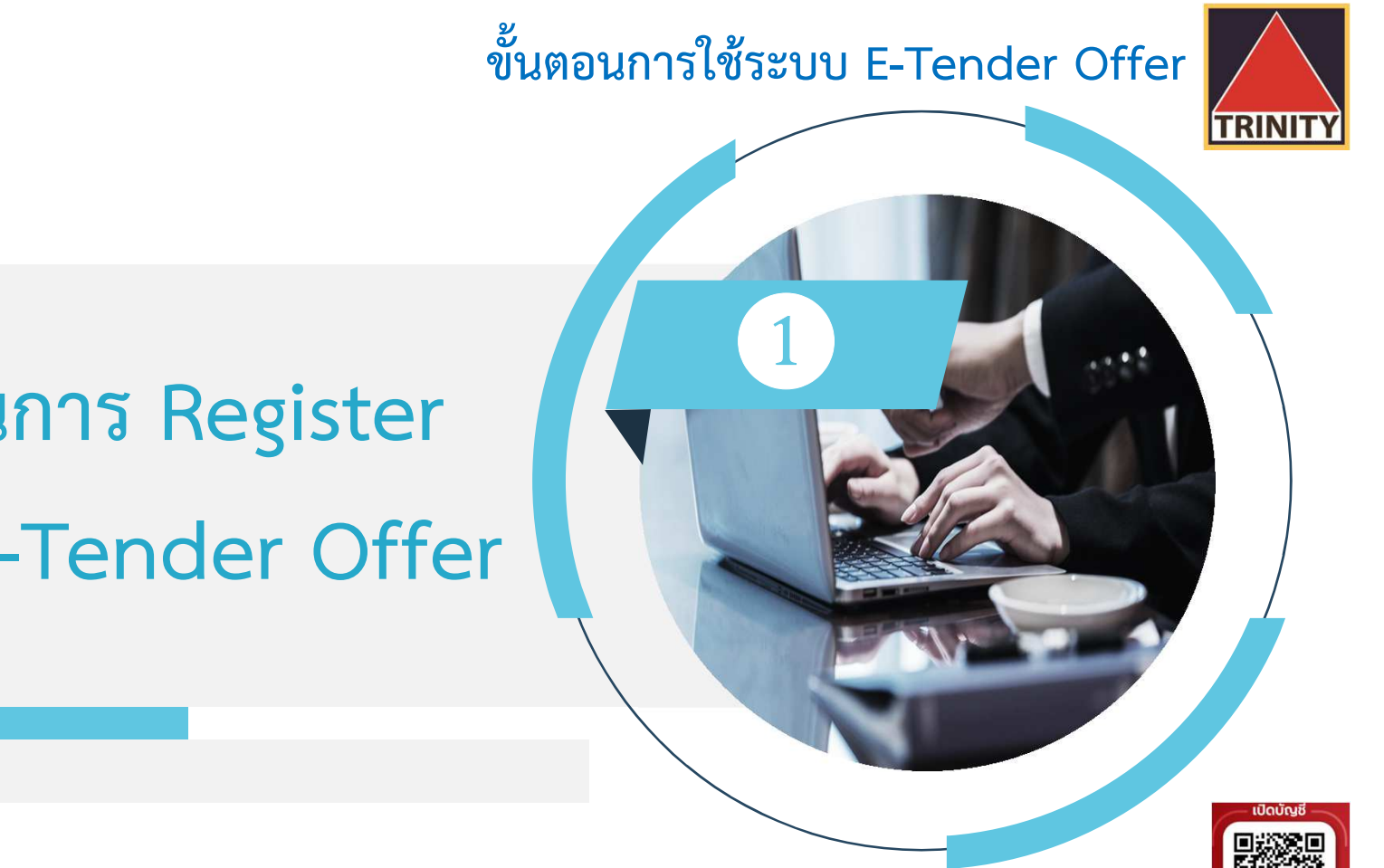

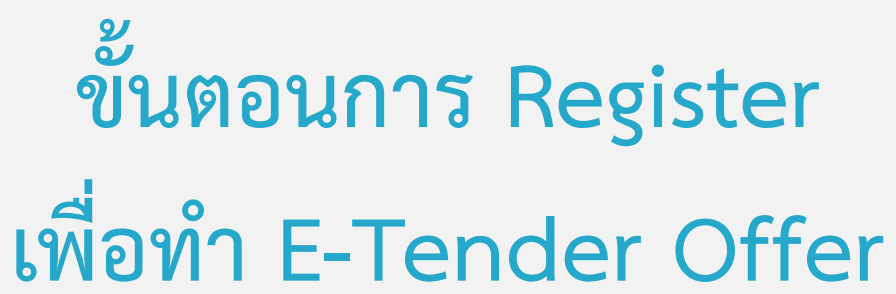

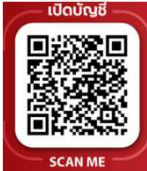

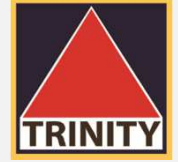

## **ขั้นตอนการ Register เพื่อทํา E-Tender Offer**

❶

 **สรุปขั้นตอนการ Register เพื่อทํา E-Tender Offer มีทั้งหมด 4 ขั้นตอนดังนี้**

- **1. ผูถือหุนเขาสู-เว็บไซต' www.trinitythai.com เพื่อเขาสู-ระบบ E-Tender Offer และระบุขอมูลเลขที่บัตรประชาชน**
- **2. เลือก "ส-งคําสั่ง Tender Offer"**
- **3. ระบบจะทําการตรวจสอบขอมูลการพิสูจน'ตัวตนของผูถือหุนโดยจะตองผ-านขั้นตอนดังนี้**
	- **- DOPA-Digital ID**
	- **Selfie Upload หรือ Dip chip**
- **4. เขาสู-ขั้นตอนการทํา Tender Offer**
- $\mathcal{F}$ DOPA-Digital ID คือ ระบบการพิสูจน์และยืนยันตัวตนทางดิจิทัล เพื่อความปลอดภัยในการทำธุรกรรมผ่านช่องทางออนไลน์ ตามประกาศของสำนักงาน ก.ล.ต.
- $\circledcirc$ Selfie Upload คือ การตรวจสอบบัตรประชาชนทางดิจิทัล โดยการถ่ายรูปเซลฟี่ของผู้ถือหุ้นคู่กับบัตรประชาชน โดยต้องถ่ายให้เห็นใบหน้าและข้อมูลบนบัตรชัดเจน
- $\circledcirc$ Dip chip คือ การตรวจสอบบัตรประชาชนด้วยอุปกรณ์อิเล็กทรอนิกส์ (กรณีผู้ถือหุ้นมาทำ Tender Offer ที่บริษัทตัวแทนด้วยตัวเอง)

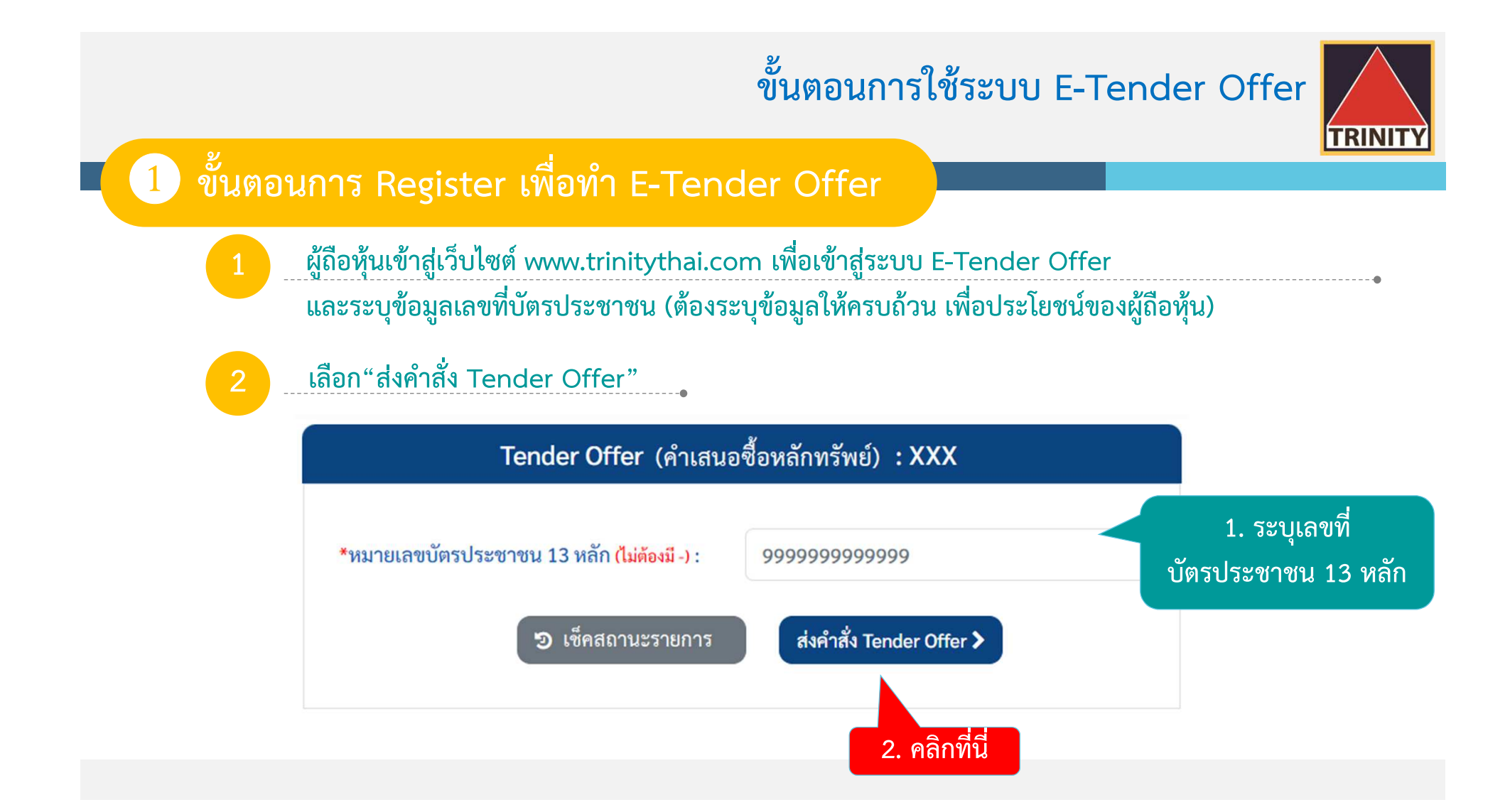

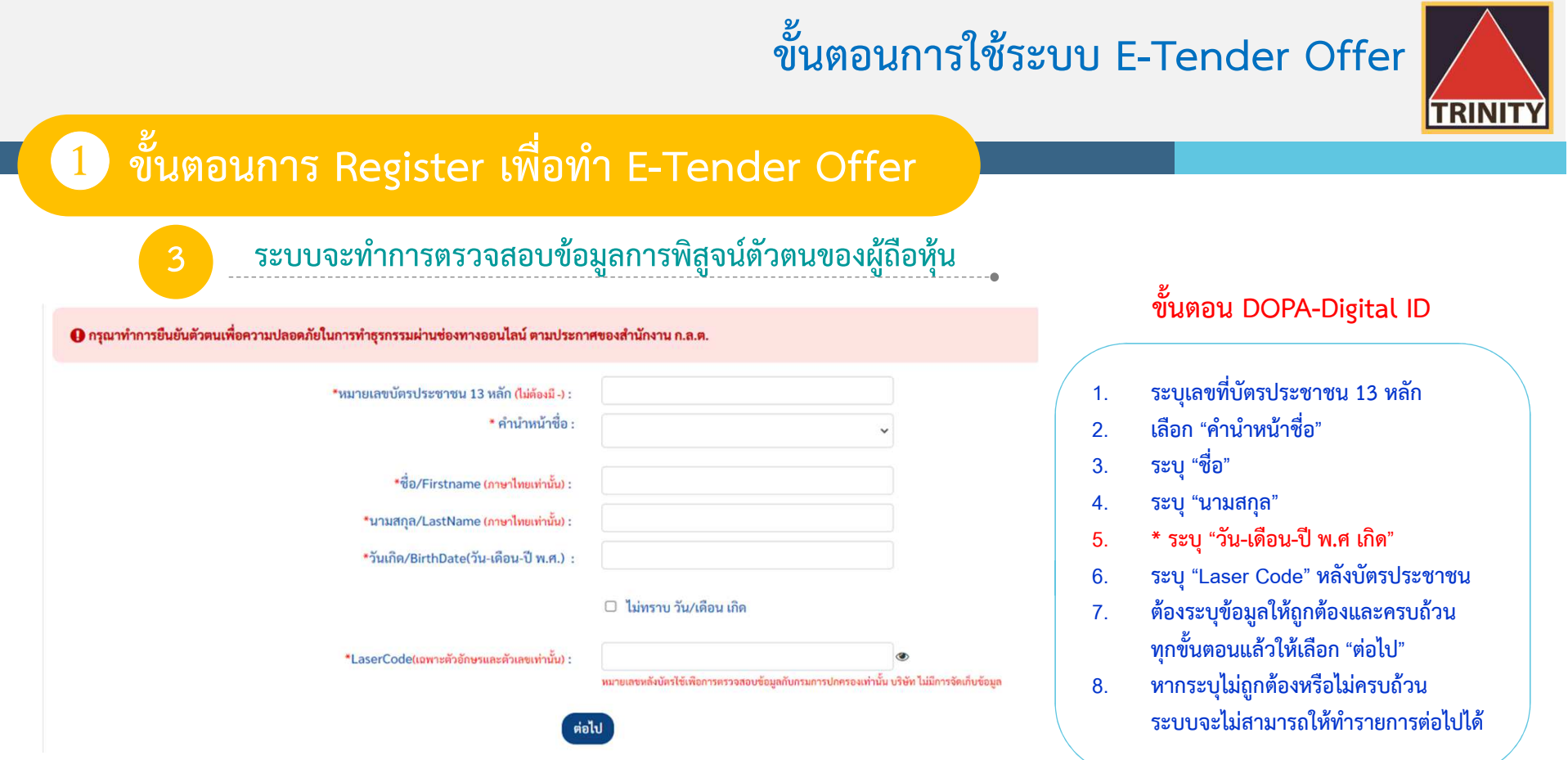

**วัน-เดือน-ปU เกิด** : กรณีที่ไม<ทราบวันที่เกิด หรือ เดือนเกิด ใหระบุปM พ.ศ เกิด เท<านั้น และตองเลือก "ไม<ทราบ วัน/เดือน เกิด" ดวย มิฉะนั้นจะไม<สามารถทํารายการต<อไปได

ี <sup>- ค</sup>ื LaserCode <mark>หลังบัตรประชาชน</mark> คือ หมายเลขหลังบัตรประจำตัวประชาชน 12 หลัก (พิมพ์ติดกันไม่ต้องใส่ "-") เช่น JT1234567890 หลักที่ 1-2 เป็นตัวอักษรภาษาอังกฤษ และหลักที่ 3-12 เป็นตัวเลข

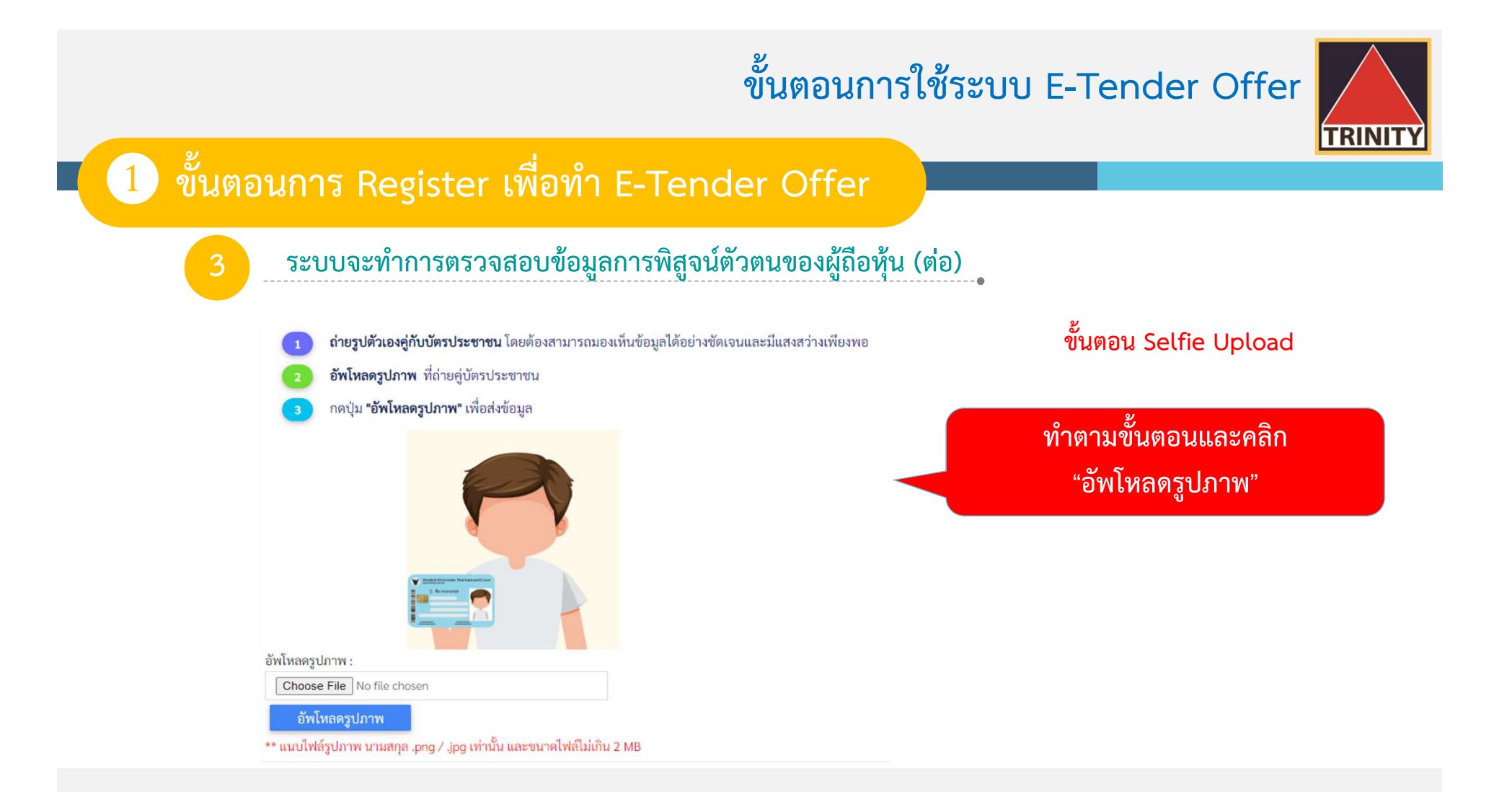

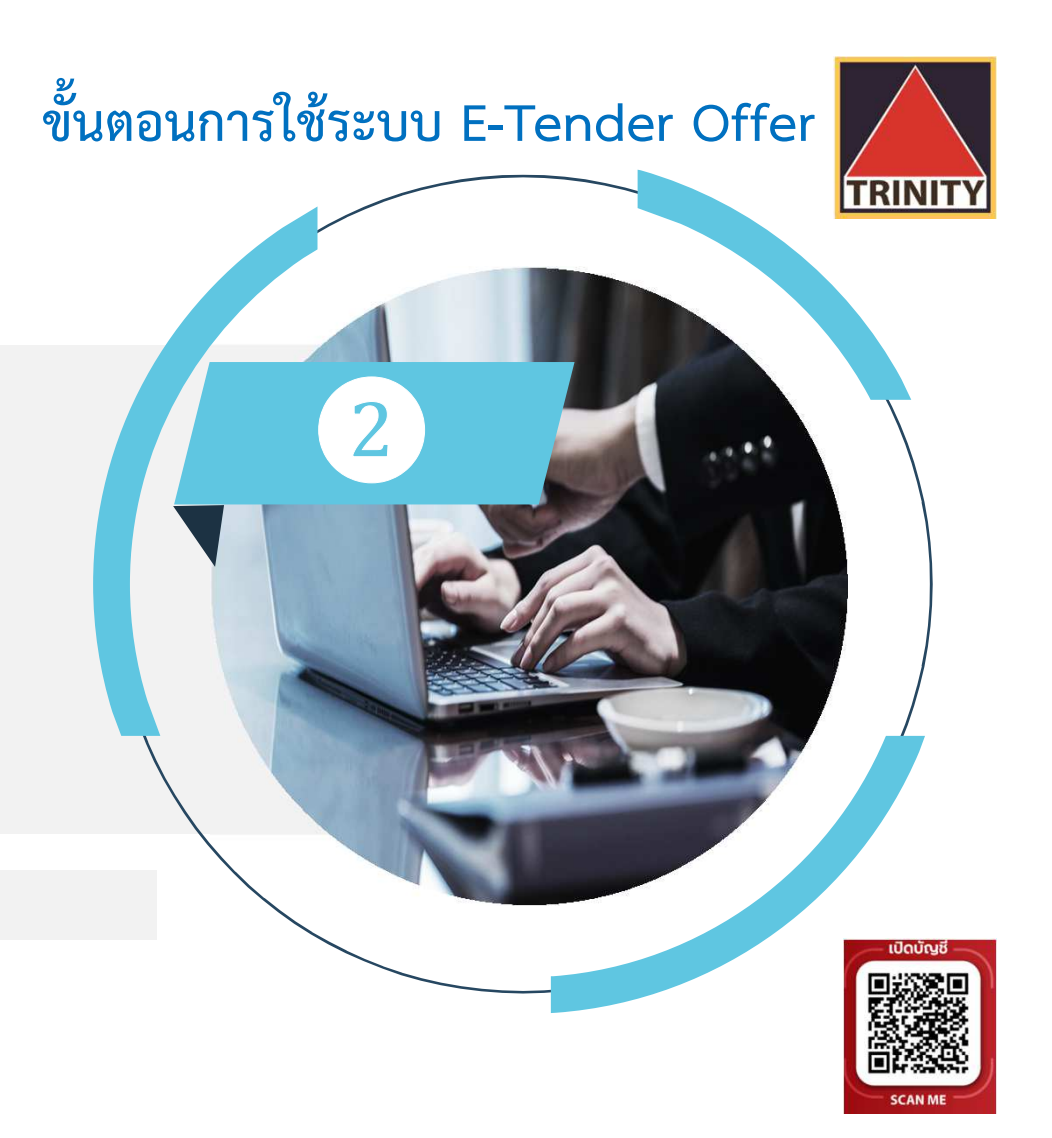

# การทำรายการ **Tender Offer**

**RINIT** 

#### ❷**การทํารายการ Tender Offer**

**สรุปขั้นตอนดังนี้**

- 1. ระบุข้อมูลผู้ถือหุ้นให้ถูกต้องและครบถ้วน<br>2. ระบหลักทรัพย์ที่ต้องการทำ Tender Off
- **2. ระบุหลักทรัพย'ที่ตองการทํา Tender Offer**
- **3. ระบุขอมูลบัญชีหลักทรัพย'ที่มีหุนเพื่อทํารายการ (บัญชีของผูถือหุนที่เป[ดไวกับ Broker และมีความประสงค'เพื่อโอนหุนมาทํา Tender Offer)**
- **4. ระบุจํานวนหุนที่ตองการทํา Tender Offer**
- **5. ระบุขอมูลวิธีการรับหุน (ที่ไดรับจากการทํารายการ Tender Offer) (กรณีที่มีการยกเลิกรายการ จะคืนหุนไปยังบัญชีที่โอนหุนมาทํา Tender Offer)**
- **6. ตรวจสอบและยืนยันขอมูลการทํา Tender Offer**
- **7. กรณีมีบัญชีหลักทรัพย'มากกว-า 1 บัญชี กรุณาทํารายการ 1 ครั้ง ต-อ 1 บัญชี**

**TRINITY** 

❷**การทํารายการ Tender Offer**

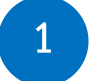

#### **ระบุขอมูลผูถือหุนใหถูกตองและครบถวน** $- - - 0$

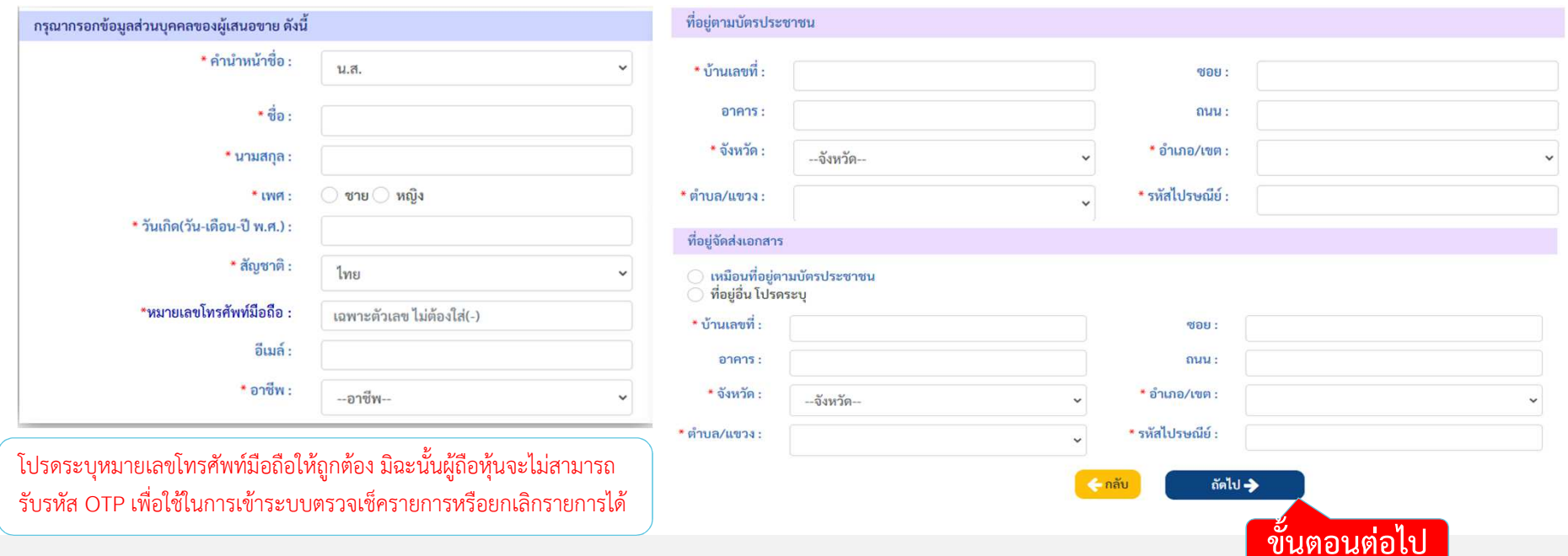

**TRINITY** 

❷**การทํารายการ Tender Offer**

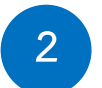

### **ระบุหลักทรัพย'ที่ตองการทํา Tender Offer**

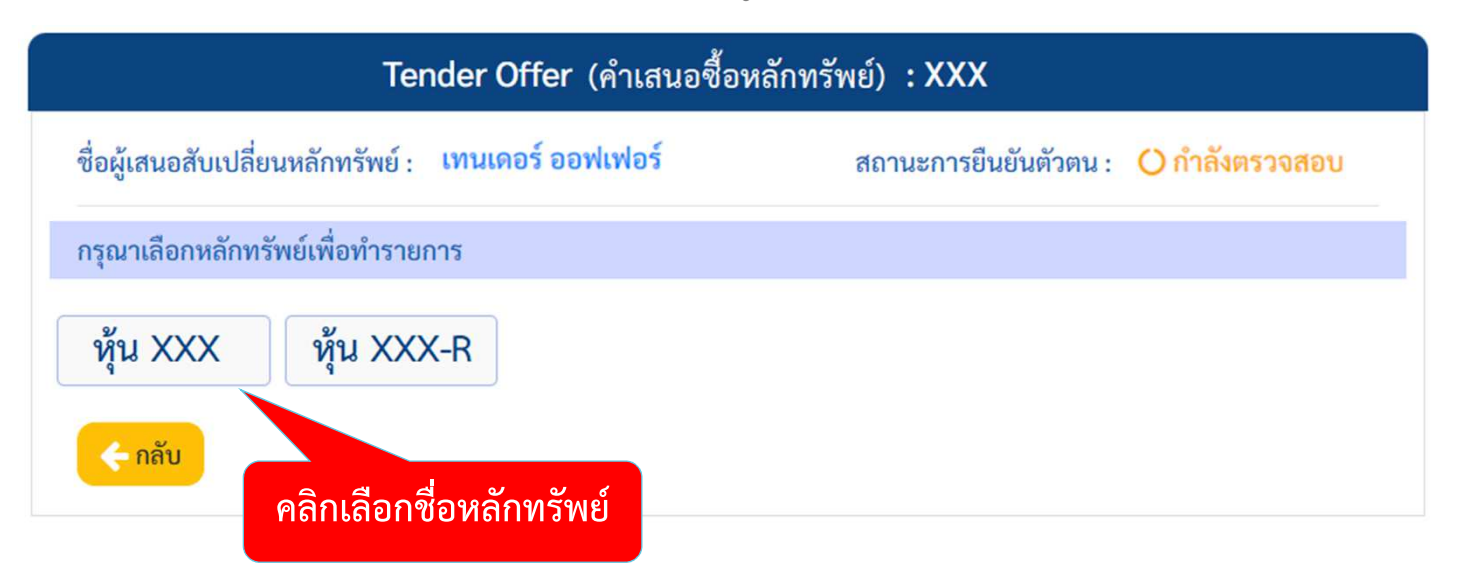

G กรณีที่การยืนยันตัวตนไม่ผ่าน จะถือว่าทำรายการ Tender Offer ไม่สำเร็จ

**TRINIT** 

❷**การทํารายการ Tender Offer**

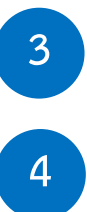

**ระบุขอมูลบัญชีหลักทรัพย'ที่มีหุนเพื่อทํารายการ**(บัญชีของผู้ถือหุ้นที่เปิดไว้กับ Broker และมีความประสงค์เพื่อโอนหุ้นมาทำ Tender Offer) **ระบุจํานวนหุนที่ตองการทํา Tender Offer**

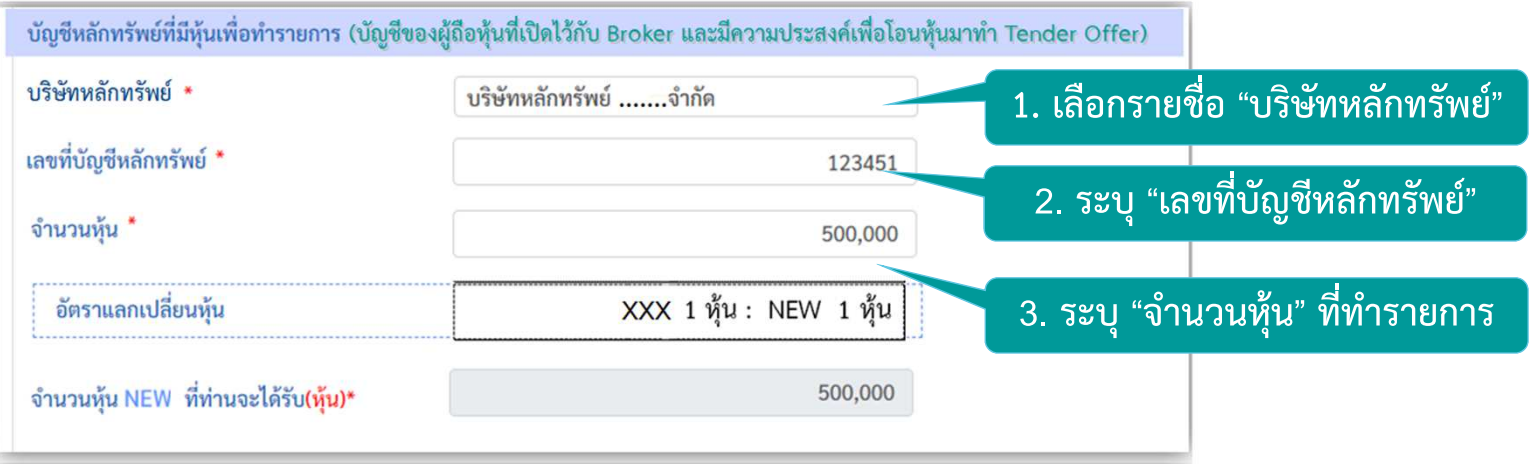

#### ❷**การทํารายการ Tender Offer**

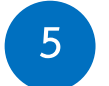

#### **ระบุขอมูลวิธีการรับหุน (ที่ไดรับจากการทํารายการ Tender Offer)**

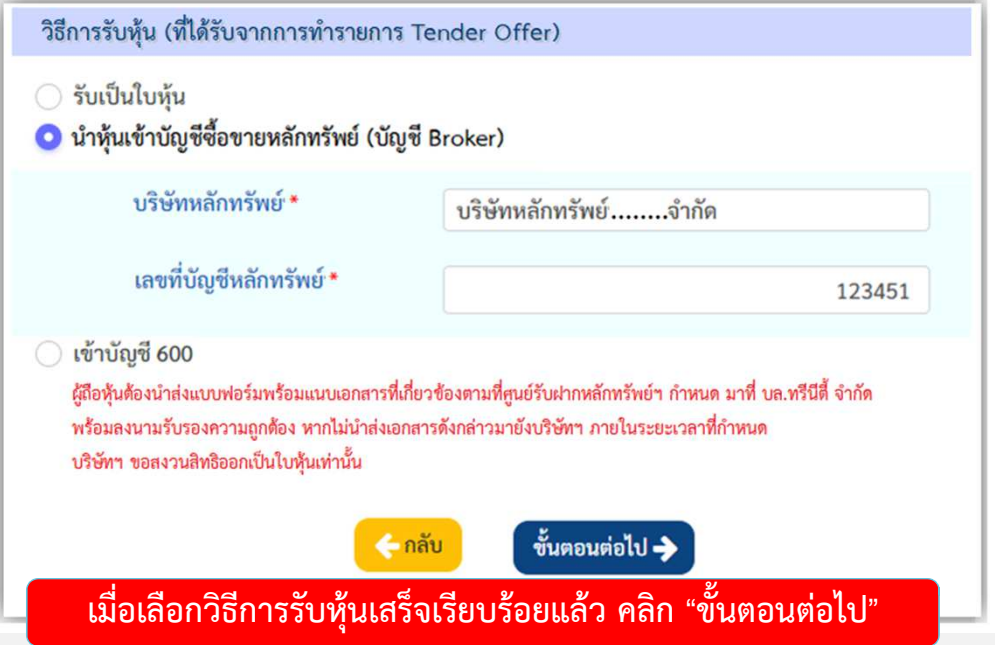

#### **วิธีการรับหุนมี 3 ประเภทคือ**1. รับเป็นใบห้น ผู้ถือหุ้นที่เลือกวิธีนี้ จะได้รับใบหุ้นภายใน 15 วันทำการ หลังจากปิดการ ทำรายการ Tender Offer ซึ่งอาจจะไม่สามารถขายหุ้นที่ได้รับการจัดสรร ได้ทันทีที่หุ้นเริ่มทำการซื้อขายในตลาดหลักทรัพย์ฯ **2. นําหุนเขาบัญชีซื้อขายหลักทรัพย' (บัญชี Broker)** ผูถือหุนที่เลือกวิธีนี้ จะสามารถขายหุนที่ไดรับการจัดสรรไดทันทีที่หุน้เริ่มทำการซื้อขายในตลาดหลักทรัพย์ฯ **3. เขาบัญชี 600**ผู้ถือหุ้นที่เลือกวิธีนี้ ต้องนำส่งแบบฟอร์มพร้อมแนบเอกสารที่เกี่ยวข้อง ตามที่ศูนย์รับฝากหลักทรัพย์ฯ กำหนด ไปที่ บล.ทรีนีตี้ จำกัด พร้อมลง นามรับรองความถูกต้อง หากไม่นำส่งเอกสารดังกล่าวมายังบริษัทฯ ภายในระยะเวลาที่กําหนด บริษัทฯ ขอสงวนสิทธิออกเปeนใบหุนเท<านั้น **เมื่อเลือกวิธีการรับหุนเสร็จเรียบรอยแลว คลิก "ขั้นตอนต-อไป"**

**TRINIT** 

**TRINITY** 

#### ❷**การทํารายการ Tender Offer**

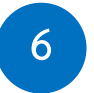

### **ตรวจสอบและยืนยันขอมูลการทํา Tender Offer**

ิตรวจสอบและยืนยันข้อมูลการทำ Tender Offer

#### <u>รายละเอียดการตอบรับคำเสนอซื้อหลักทรัพย์</u>

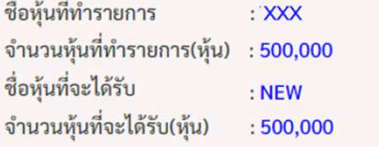

<u>บัญชีหลักทรัพย์ที่มีหุ้นเพื่อทำรายการ (บัญชีของผู้ถือหุ้นที่เปิดไว้กับ Broker และมีความประสงค์เพื่อโอนหุ้นมาทำ Tender Offer)</u>

บริษัทหลักทรัพย์ : บริษัทหลักทรัพย์..........จำกัด

เลขที่บัญชีหลักทรัพย์  $: 123451$ 

วิธีการรับหุ้น (ที่ได้รับจากการทำ Tender Offer)

: นำหุ้นเข้าบัญชีซื้อขายหลักทรัพย์ (บัญชี Broker) วิธีการรับหุ้น : บริษัทหลักทรัพย์...........จำกัด บริษัทหลักทรัพย์

เลขที่บัญชีหลักทรัพย์  $: 123451$ 

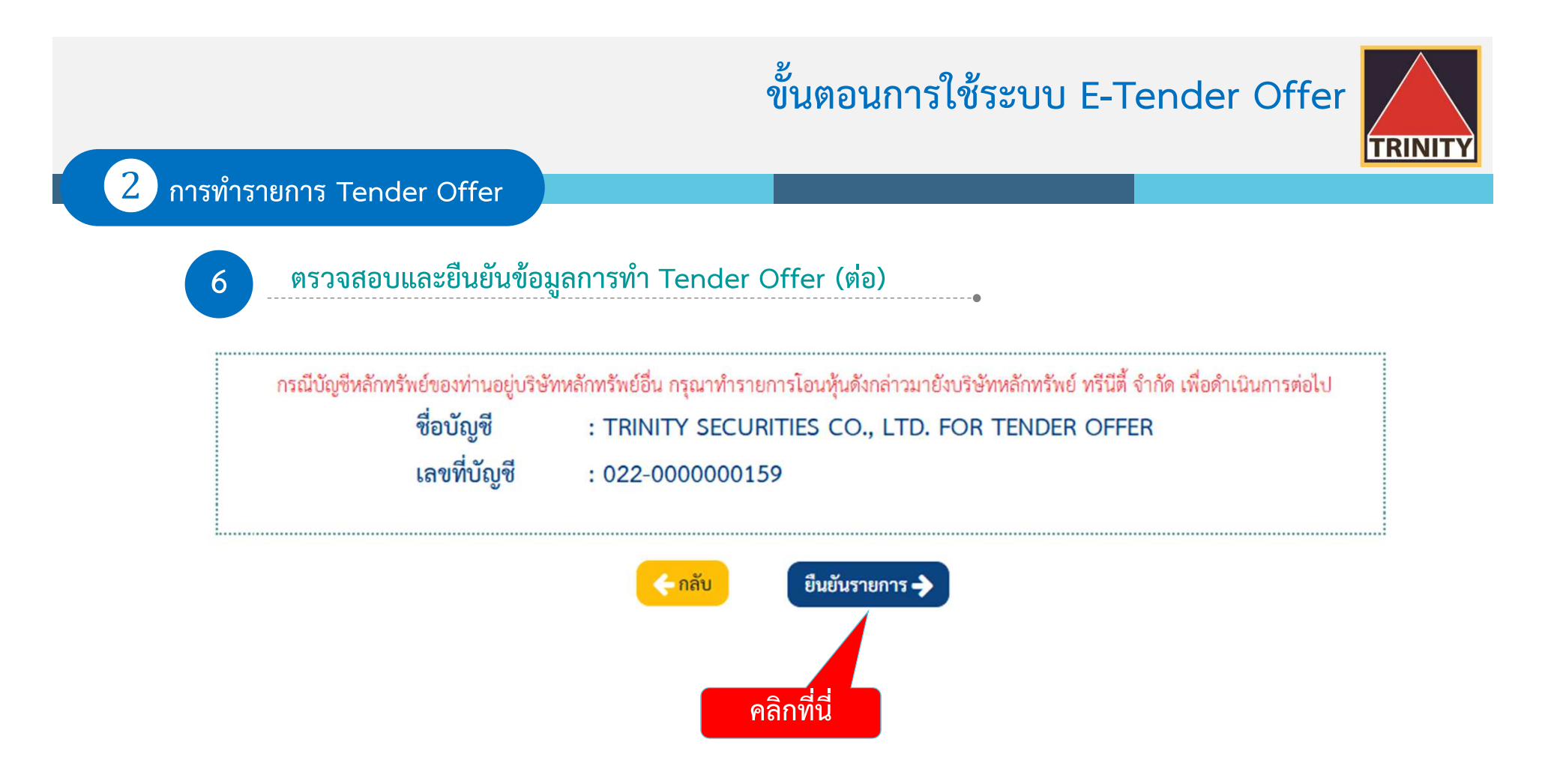

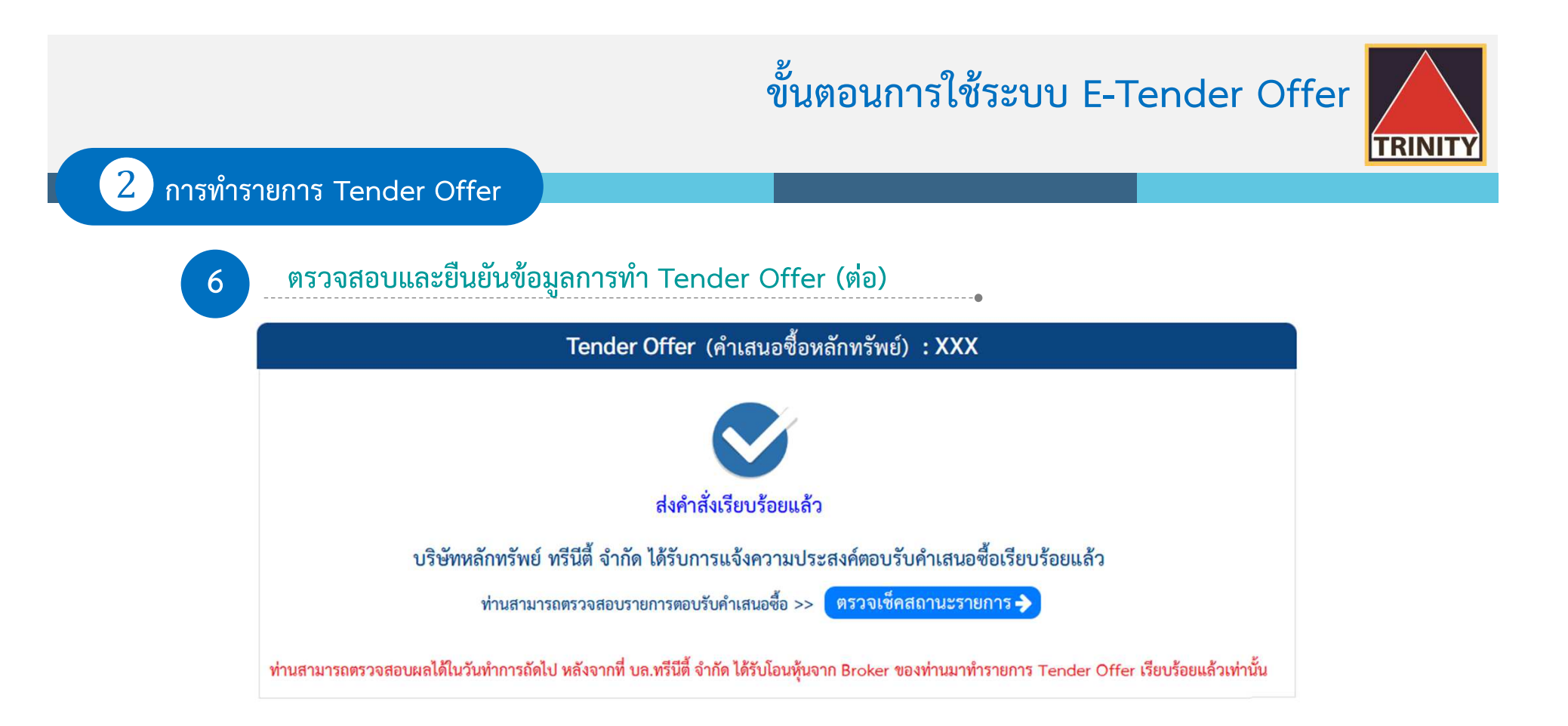

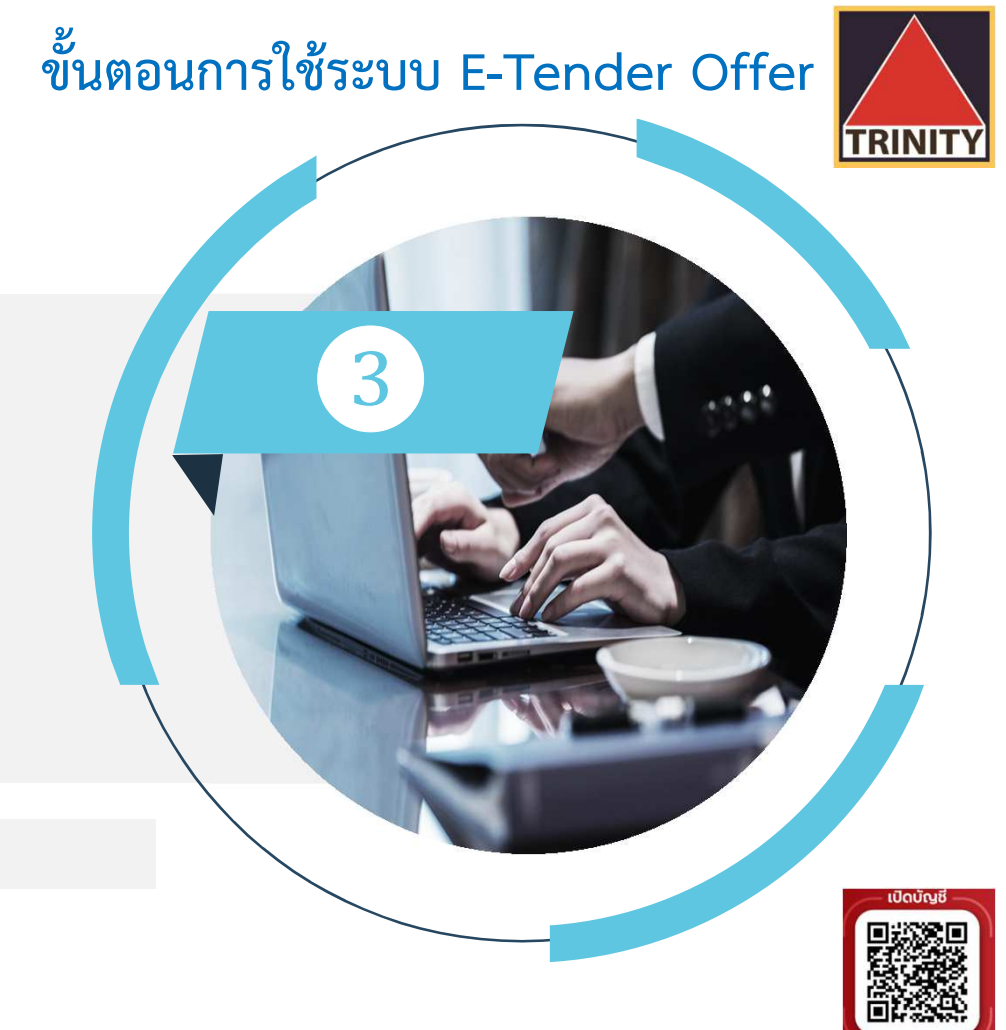

ขั้นตอนการเช็คสถานะ คำเสนอซื้อหลักทรัพย์

'RINIT

#### ❸**ขั้นตอนการเช็คสถานะคําเสนอซื้อหลักทรัพย'**

- **สรุปขั้นตอนดังนี้**
	- **1. ผูถือหุนเขาสู-เว็บไซต' www.trinitythai.com เพื่อเขาสู-ระบบ E-Tender Offer และระบุขอมูลเลขที่บัตรประชาชน**
	- **2. เลือก "ตรวจเช็คสถานะรายการ"**
	- 3. ระบบจะส่งรหัส OTP ไปยังเบอร์โทรศัพท์มือถือที่ผู้ถือหุ้นระบุไว้ในระบบ E-Tender Offer (หากผู้ถือหุ้นระบุหมายเลขโทรศัพท์มือถือไม่ถูกต้อง ผู้ถือหุ้นจะไม่สามารถรับรหัส OTP  **เพื่อใชในการเขาระบบเช็คสถานะรายการได)**
	- **4. ผูถือหุนระบุรหัส OTP ที่ไดรับใหถูกตอง**
	- 5. ผู้ถือหุ้นเข้าสู่ระบบและเลือกรายละเอียดที่ต้องการ "ดูรายละเอียด"<br>6. ระบบแสดงรายละเอียดและสถานะรายการ
	- **6. ระบบแสดงรายละเอียดและสถานะรายการ**

รหัส OTP (One Time Password) คือชุดรหัสผ่านที่ใช้งานเพียงครั้งเดียว มีขึ้นเพื่อความปลอดภัยในการทำธุรกรรมออนไลน์ จัดส่งผ่านข้อความของเบอร์โทรศัพท์มือถือที่ผู้ถือหุ้นระบุไว้ในระบบ E-Tender Offer เพื่อให้ผู้ถือหุ้นนำรหัส OTP ดังกล่าว ไปใช้ในการยืนยันตัวตนเพื่อเข้าระบบต่อไป

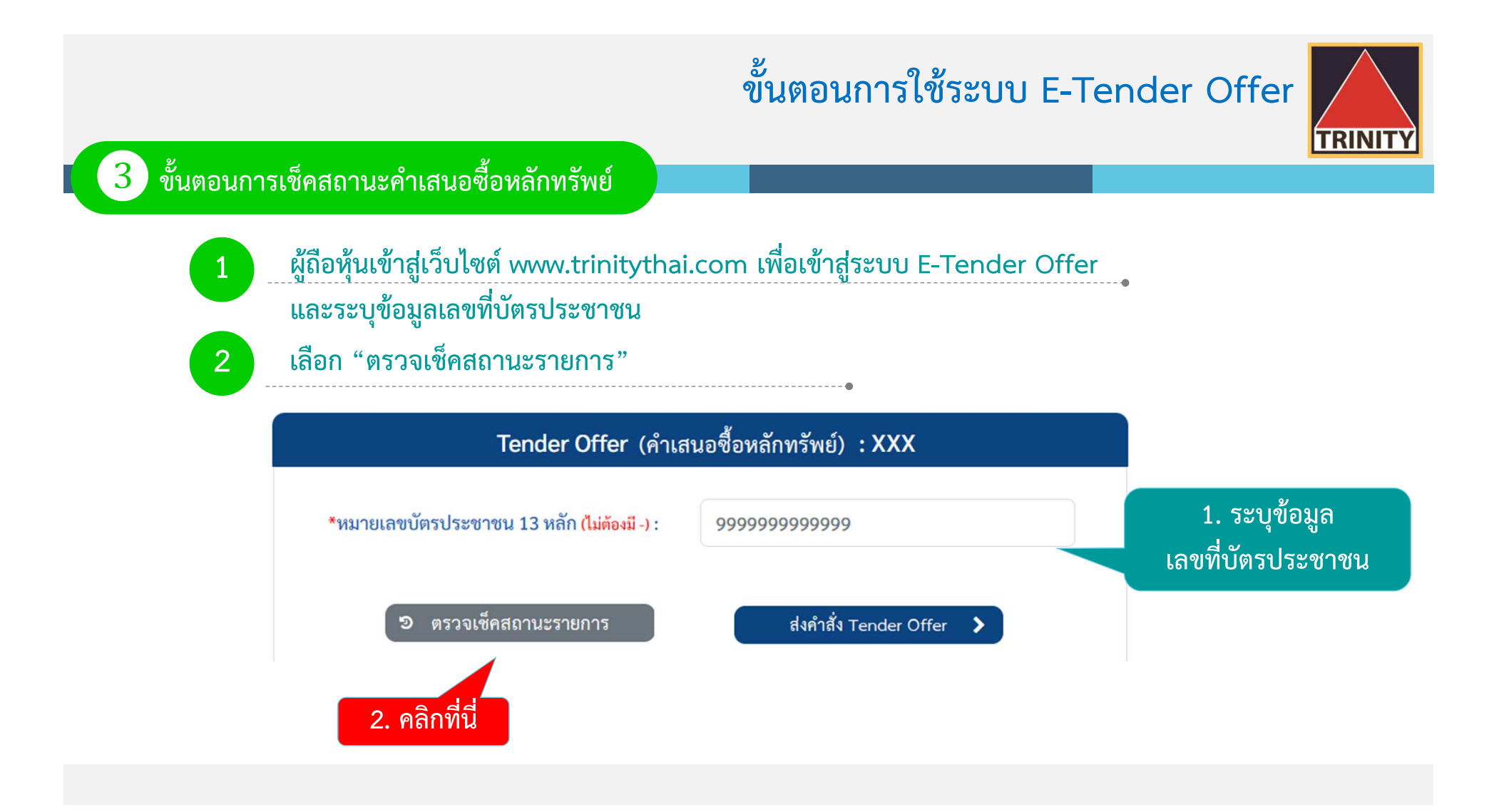

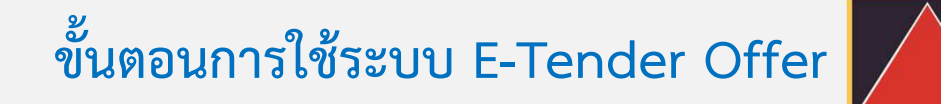

**TRINIT** 

❸**ขั้นตอนการเช็คสถานะคําเสนอซื้อหลักทรัพย'**

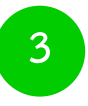

**ระบบจะส-งรหัส OTP ไปยังเบอร'โทรศัพท'มือถือที่ผูถือหุนระบุไวในระบบ E-Tender Offer**  ้ (หากผู้ถือหุ้นระบุหมายเลขโทรศัพท์มือถือไม่ถูกต้อง ผู้ถือหุ้นจะไม่สามารถรับรหัส OTP **เพื่อใชในการเขาระบบเช็คสถานะรายการได)**

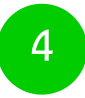

**ผูถือหุนระบุรหัส OTP ที่ไดรับใหถูกตอง**

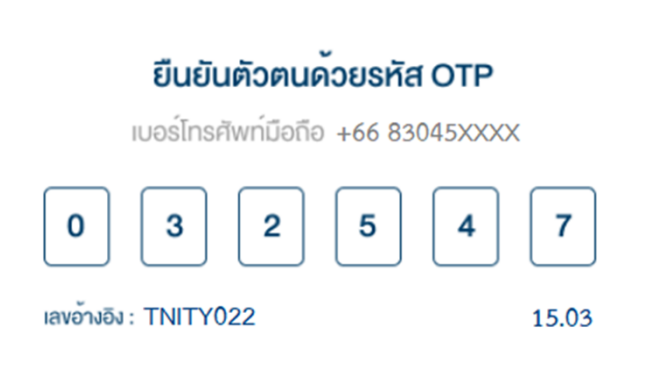

**TRINITY** 

์ขั้นตอนการเช็คสถานะคำเสนอซื้อหลักทรัพย์

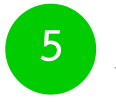

 $\left|3\right|$ 

ผู้ถือหุ้นเข้าสู่ระบบและเลือกรายละเอียดที่ต้องการ "ดูรายละเอียด"

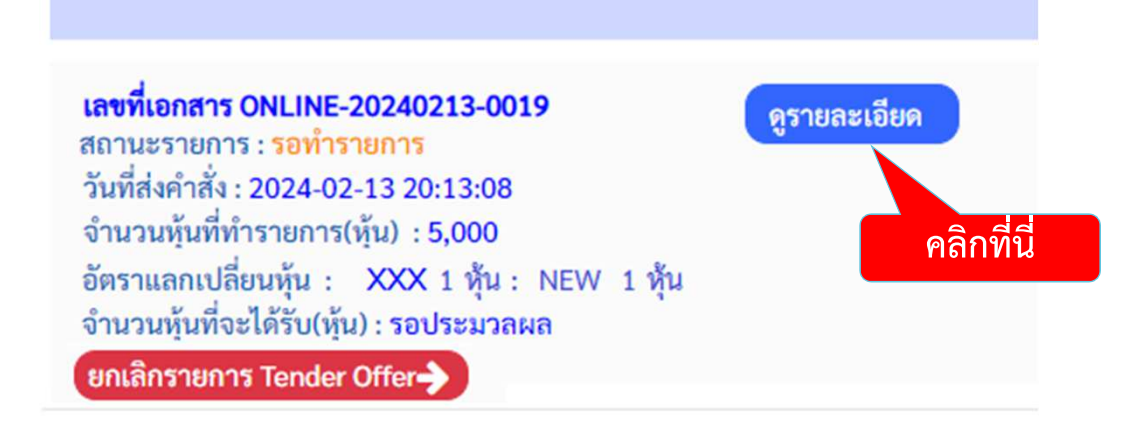

**TRINITY** 

### 3 ขั้นตอนการเช็คสถานะคำเสนอซื้อหลักทรัพย์

6

#### ระบบแสดงรายละเอียดและสถานะรายการ

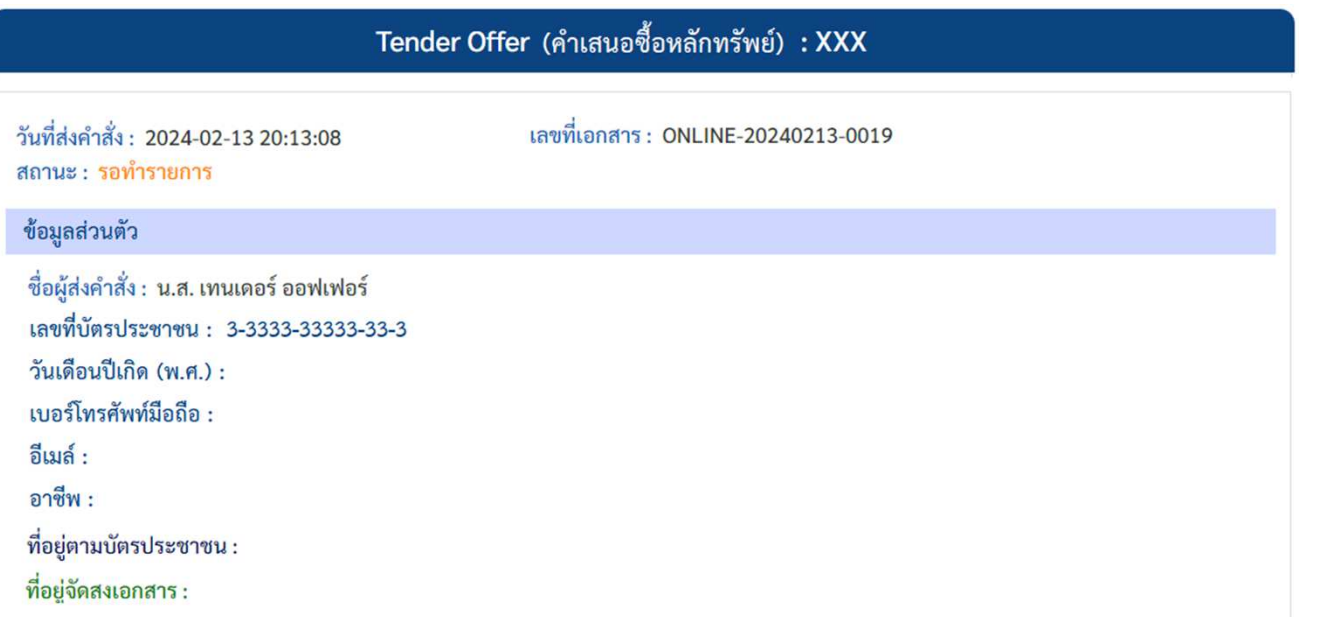

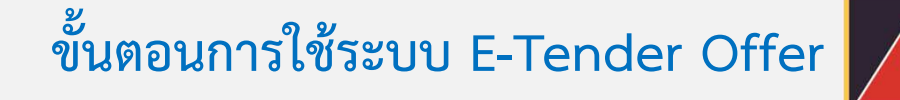

**TRINITY** 

#### ์ขั้นตอนการเช็คสถานะคำเสนอซื้อหลักทรัพย์

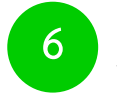

 $\left( 3\right)$ 

#### ระบบแสดงรายละเอียดและสถานะของรายการ (ต่อ)

บัญชีหลักทรัพย์ที่มีหุ้นเพื่อทำรายการ (บัญชีของผู้ถือหุ้นที่เปิดไว้กับ Broker และมีความประสงค์เพื่อโอนหุ้นมาทำ Tender Offer)

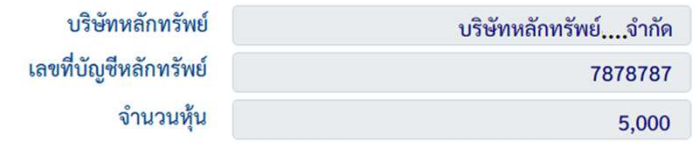

รายละเอียดการทำ Tender Offer

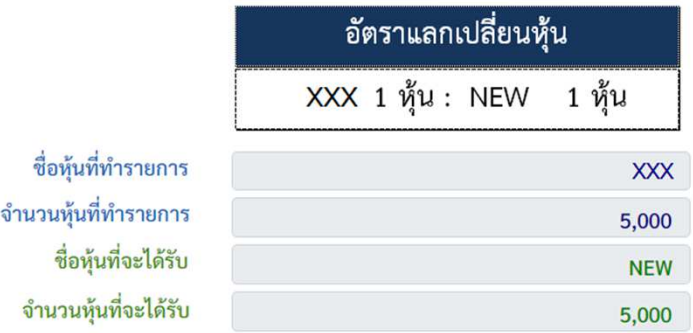

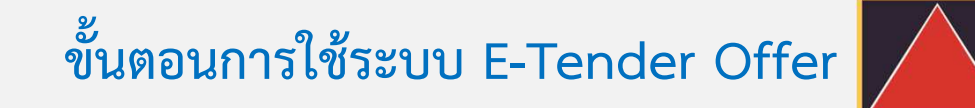

**TRINITY** 

#### ขั้นตอนการเช็คสถานะคำเสนอซื้อหลักทรัพย์

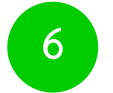

 $\overline{3}$ 

#### ระบบแสดงรายละเอียดและสถานะของรายการ (ต่อ)

วิธีการรับหุ้น (ที่ได้รับจากการทำ Tender Offer)

วิธีการรับหุ้น บริษัทหลักทรัพย์ เลขที่บัญชีหลักทรัพย์

นำหุ้นเข้าบัญชีซื้อขายหลักทรัพย์ (บัญชี Broker) บริษัทหลักทรัพย์...จำกัด 7878787

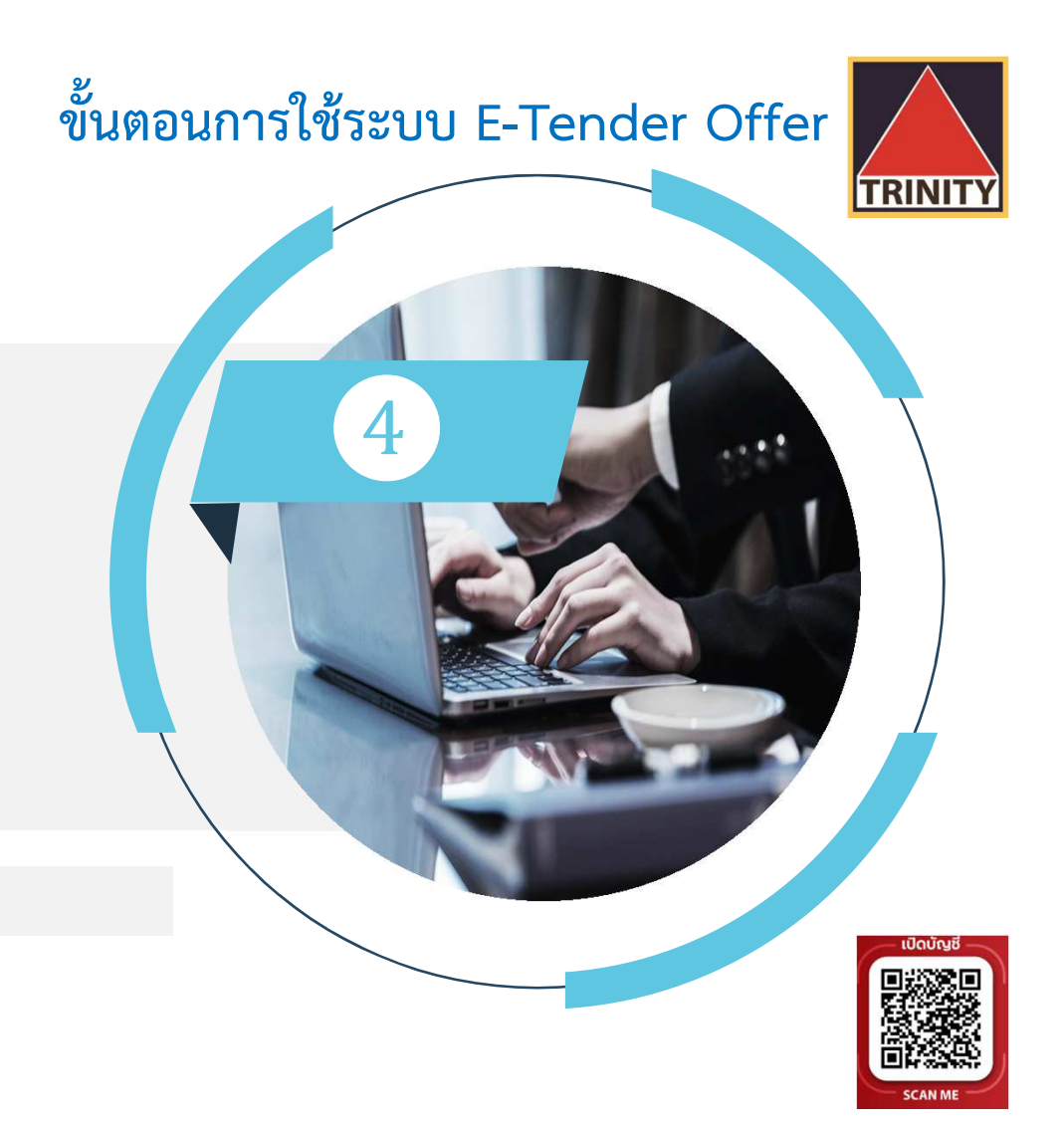

# ขั้นตอนการยกเลิก คำเสนอซื้อหลักทรัพย์

**RINIT** 

#### ❹**ขั้นตอนการยกเลิกคําเสนอซื้อหลักทรัพย'**

- **สรุปขั้นตอนดังนี้**
	- **1. ผูถือหุนเขาสู-เว็บไซต' www.trinitythai.com เพื่อเขาสู-ระบบ E-Tender Offer และระบุขอมูลเลขที่บัตรประชาชน**
	- **2. เลือก "ตรวจเช็คสถานะรายการ"**
	- 3. ระบบจะส่งรหัส OTP ไปยังเบอร์โทรศัพท์มือถือที่ผู้ถือหุ้นระบุไว้ในระบบ E-Tender Offer (หากผู้ถือหุ้นระบุหมายเลขโทรศัพท์มือถือไม่ถูกต้อง ผู้ถือหุ้นจะไม่สามารถรับรหัส OTP  **เพื่อใชในการเขาระบบยกเลิกคําเสนอซื้อหลักทรัพย'ได)**
	- **4. ผูถือหุนระบุรหัส OTP ที่ไดรับใหถูกตอง**
	- **5. ผูถือหุนเขาสู-ระบบและระบุรายการที่ตองการยกเลิก "ยกเลิกรายการ Tender Offer"**

รหัส OTP (One Time Password) คือชุดรหัสผ่านที่ใช้งานเพียงครั้งเดียว มีขึ้นเพื่อความปลอดภัยในการทำธุรกรรมออนไลน์ จัดส่งผ่านข้อความของเบอร์โทรศัพท์มือถือที่ผู้ถือหุ้นระบุไว้ในระบบ E-Tender Offer เพื่อให้ผู้ถือหุ้นนำรหัส OTP ดังกล่าว ไปใช้ในการยืนยันตัวตนเพื่อเข้าระบบต่อไป

**TRINIT** 

#### ❹**ขั้นตอนการยกเลิกคําเสนอซื้อหลักทรัพย'**

- **สรุปขั้นตอนดังนี้ (ต-อ)**
	- **6. ระบบแสดงรายละเอียด**
	- ่ 7. เลือก"ยกเลิกรายการ Tender Offer" **(ระบบจะยกเลิกหุ้นทั้งจำนวน ไม่สามารถระบุจำนวนหุ้นได้)**<br>8. ระบบแสดงรายละเอียดวิธีการชำระค่าธรรมเนียมในการโอนห้นคืน
	- ี่ 8. ระบบแสดงรายละเอียดวิธีการชำระค่าธรรมเนียมในการโอนหุ้นคืน<br>9. เลือก "ยืนยันการยกเลิกคำเสนอซื้อหลักทรัพย์"
	- **9. เลือก "ยืนยันการยกเลิกคําเสนอซื้อหลักทรัพย'"**
	- **10. ยกเลิกคําเสนอซื้อหลักทรัพย'**
	- ี 11. กรณีที่บริษัทฯ ได้รับโอนหุ้นจากบัญชีหลักทรัพย์ของท่านเพื่อทำรายการ Tender Offer เรียบร้อยแล้ว  **ท-านตองชําระค-าธรรมเนียมในการขอยกเลิกคําสั่ง Tender Offer จํานวน 100.00 บาท / รายการ**ี มิฉะนั้น บริษัทฯ ขอสงวนสิทธิที่จะไม่ดำเนินการยกเลิกคำขอดังกล่าว
	- 12. บริษัทฯ จะดำเนินการคืนหลักทรัพย์ไปยังบัญชีหลักทรัพย์ของท่านที่โอนมาทำ Tender Offer เท่านั้น ่<br>ภายใน 3 วันทำการ นับจากวันที่บริษัทฯ ได้รับแจ้งการชำระค่าธรรมเนียมเรียบร้อยแล้ว

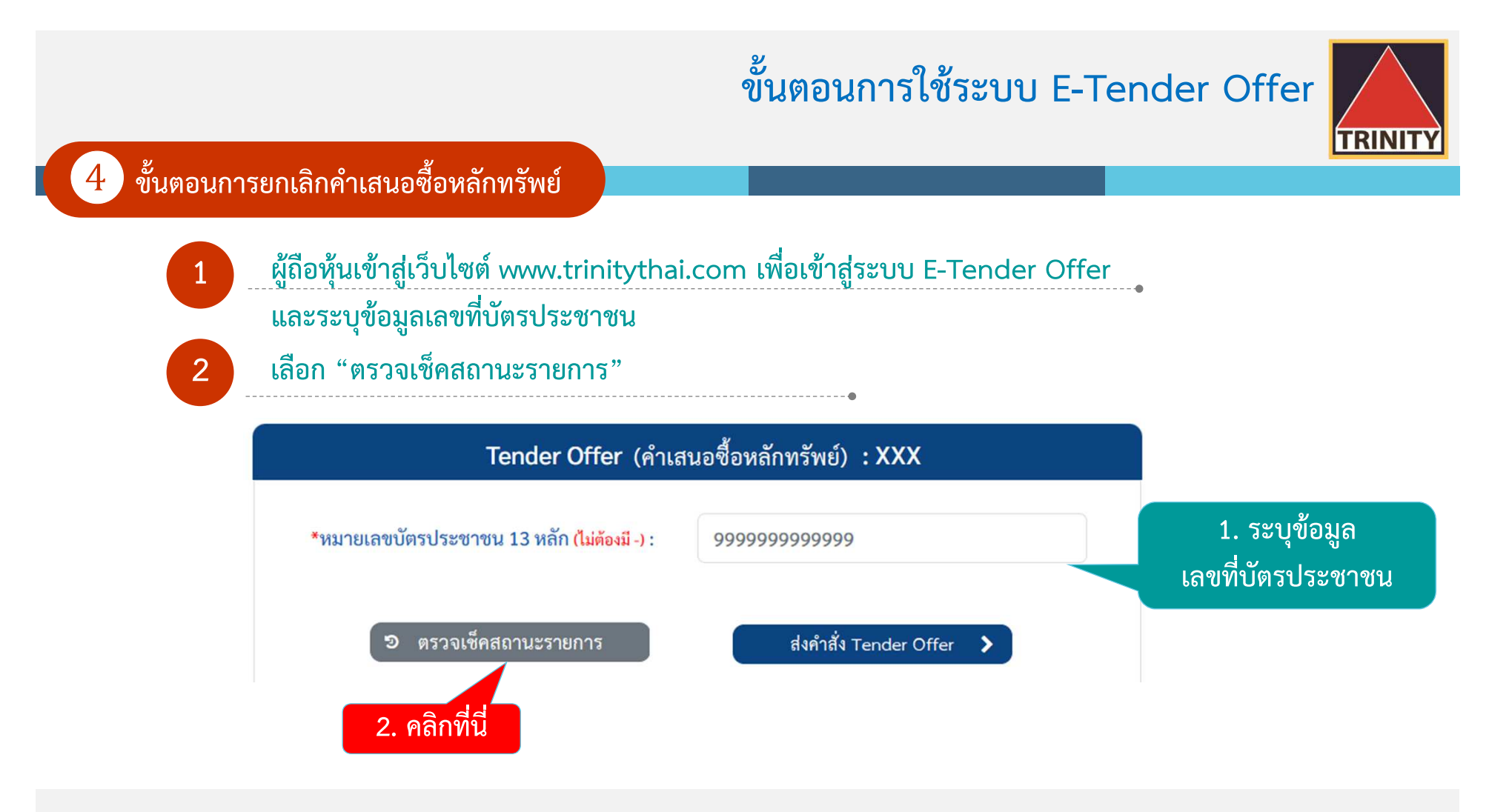

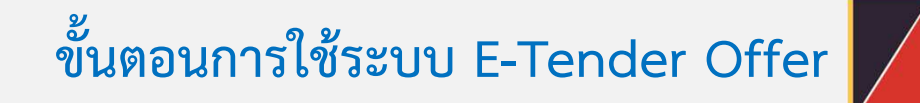

**TRINIT** 

❹**ขั้นตอนการยกเลิกคําเสนอซื้อหลักทรัพย'**

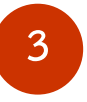

**ระบบจะส-งรหัส OTP ไปยังเบอร'โทรศัพท'มือถือที่ผูถือหุนระบุไวในระบบ E-Tender Offer (หากผูถือหุนระบุหมายเลขโทรศัพท'มือถือไม-ถูกตอง ผูถือหุนจะไม-สามารถรับรหัส OTP เพื่อใชในการเขาระบบยกเลิกคําเสนอซื้อหลักทรัพย'ได)**

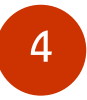

**ผูถือหุนระบุรหัส OTP ที่ไดรับใหถูกตอง**

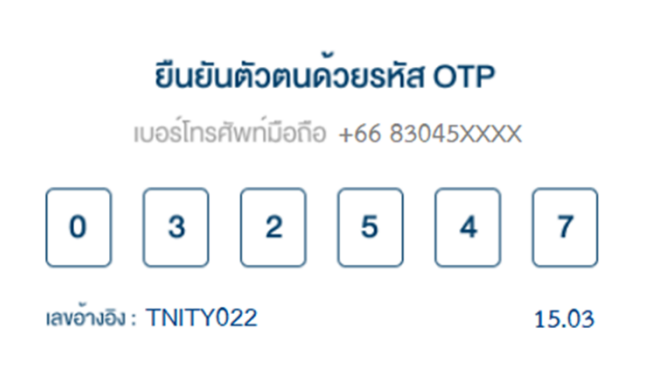

**TRINITY** 

ขั้นตอนการยกเลิกคำเสนอซื้อหลักทรัพย์

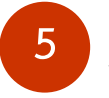

### ผู้ถือหุ้นเข้าสู่ระบบและระบุรายการที่ต้องการยกเลิก "ยกเลิกรายการ Tender Offer"

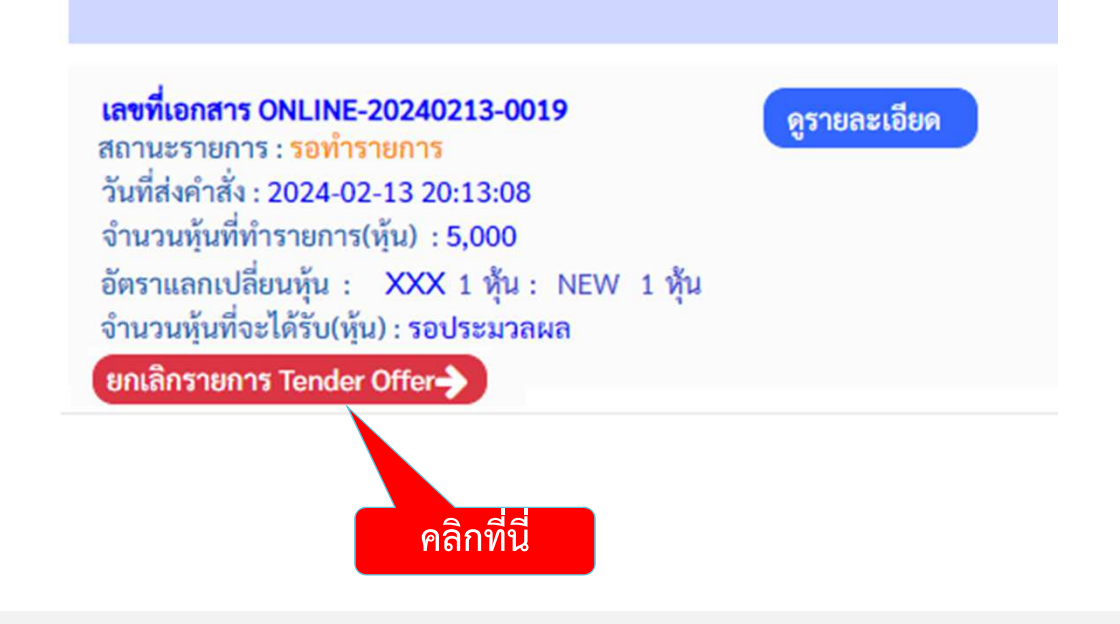

**TRINITY** 

#### ❹**ขั้นตอนการยกเลิกคําเสนอซื้อหลักทรัพย'**

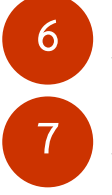

**ระบบแสดงรายละเอียด (แสดงเหมือนขั้นตอนการเช็คสถานะคําเสนอซื้อหลักทรัพย')**

**เลือก"ยกเลิกรายการ Tender Offer"** 

(ระบบจะยกเลิกหุ้นทั้งจำนวน ไม่สามารถระบุจำนวนหุ้นได้)

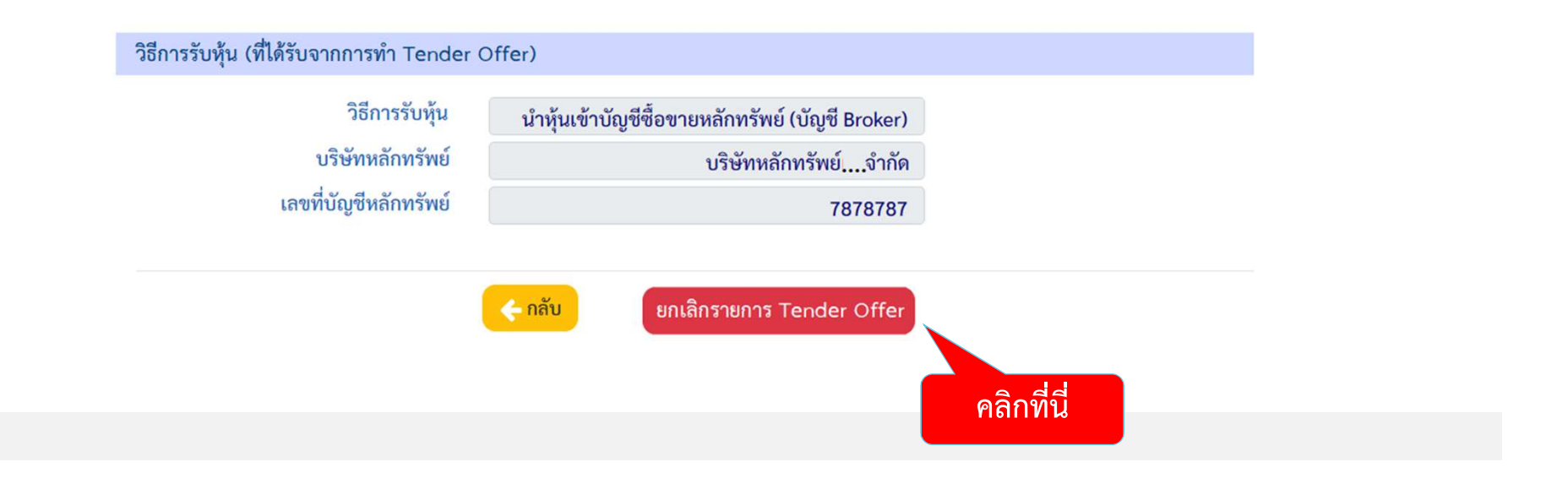

#### ขั้นตอนการยกเลิกคำเสนอซื้อหลักทรัพย์

8

#### ระบบแสดงรายละเอียดวิธีการชำระค่าธรรมเนียมในการโอนหุ้นคืน

ยกเลิกคำเสนอซื้อหลักทรัพย์ : XXX

เงื่อนไขการยกเลิกและการรับหลักทรัพย์คืน

ท่านต้องการยกเลิกรายการ Tender Offer นี้ใช่หรือไม่

กรณีที่ท่านได้ทำการโอนหลักทรัพย์เพื่อทำ Tender Offer เรียบร้อยแล้ว ้จะมีค่าธรรมเนียมในการโอนหลักทรัพย์คืนรายการละ 100.00 บาท กรุณาชำระค่าธรรมเนียมดังกล่าวมายัง

ธนาคารกรุงเทพ จำกัด มหาชน เลขที่บัญชี 142-3-10022-9 Service Code : TNITY (ซ้ำระแบบ Bill Payment) ชื่อบัญชี "บริษัทหลักทรัพย์ ทรีนีตี้ จำกัด เพื่อการจองซื้อหุ้น"

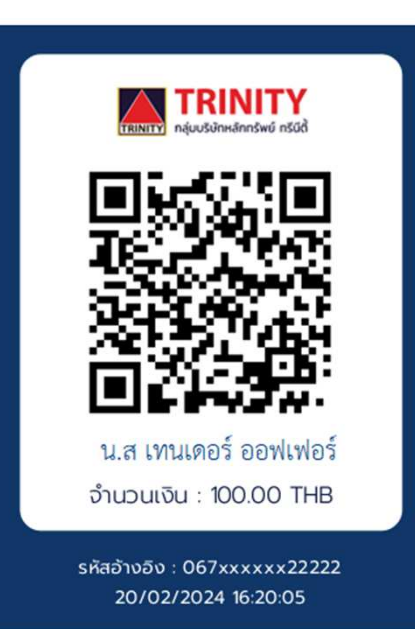

**TRINIT** 

**TRINITY** 

#### ขั้นตอนการยกเลิกคำเสนอซื้อหลักทรัพย์

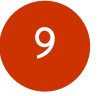

เลือก "ยืนยันการยกเลิกคำเสนอซื้อหลักทรัพย์"

พร้อมแนบหลักฐานการโอนเงินมาที่อีเมล์ : operdept@trinitythai.com ้เพื่อดำเนินการโอนหลักทรัพย์คืนให้แก่ท่านภายใน 3 ทำการ นับจากวันที่บริษัทฯ ได้รับแจ้งการชำระค่าธรรมเนียมเรียบร้อยแล้ว ้มิฉะนั้น บริษัทฯ ขอสงวนสิทธิที่จะไม่ดำเนินการยกเลิกคำขอดังกล่าว

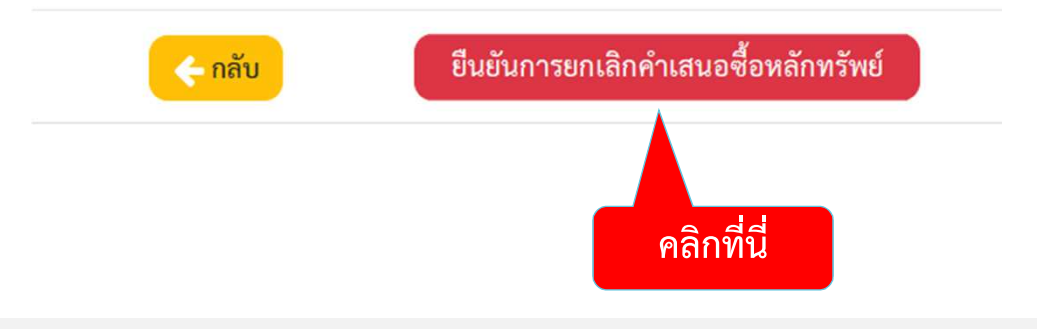

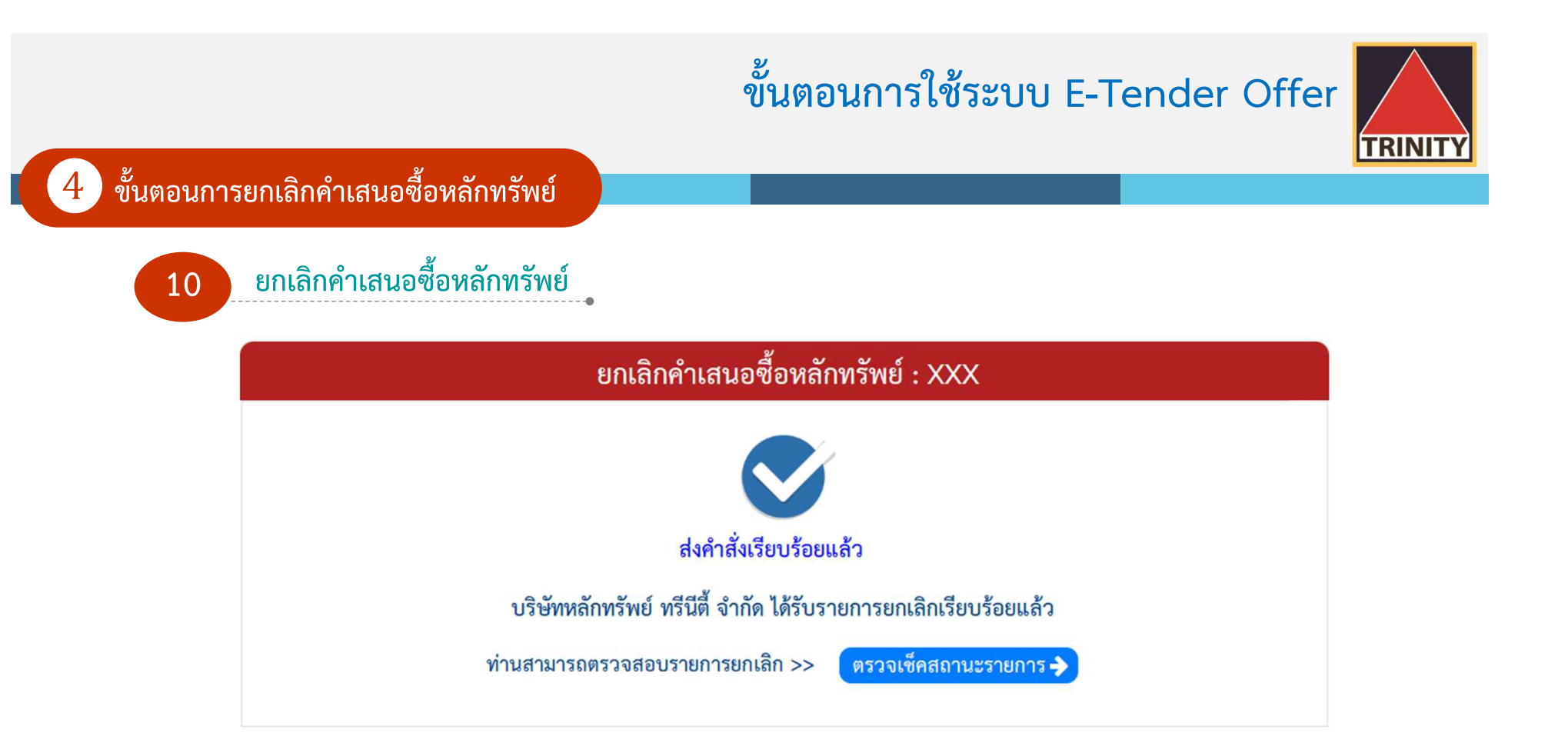

## **ขั้นตอนการใชระบบ E-Tender OfferTRINIT** ติดต่อสอบถามรายละเอียดเพิ่มเติมได้ที่ **ฝmายปฏิบัติการ02-3439632 - 46**เปิดบัณชี **operdept@trinitythai.comบริษัทหลักทรัพย' ทรีนีตี้ จํากัด** $\mathbf Q$ **SCAN MI เลขที่ 1 อาคารพาร'ค สีลม ชั้น 22ถนนคอนแวนต' แขวงสีลมเขตบางรัก กรุงเทพฯ 10500**

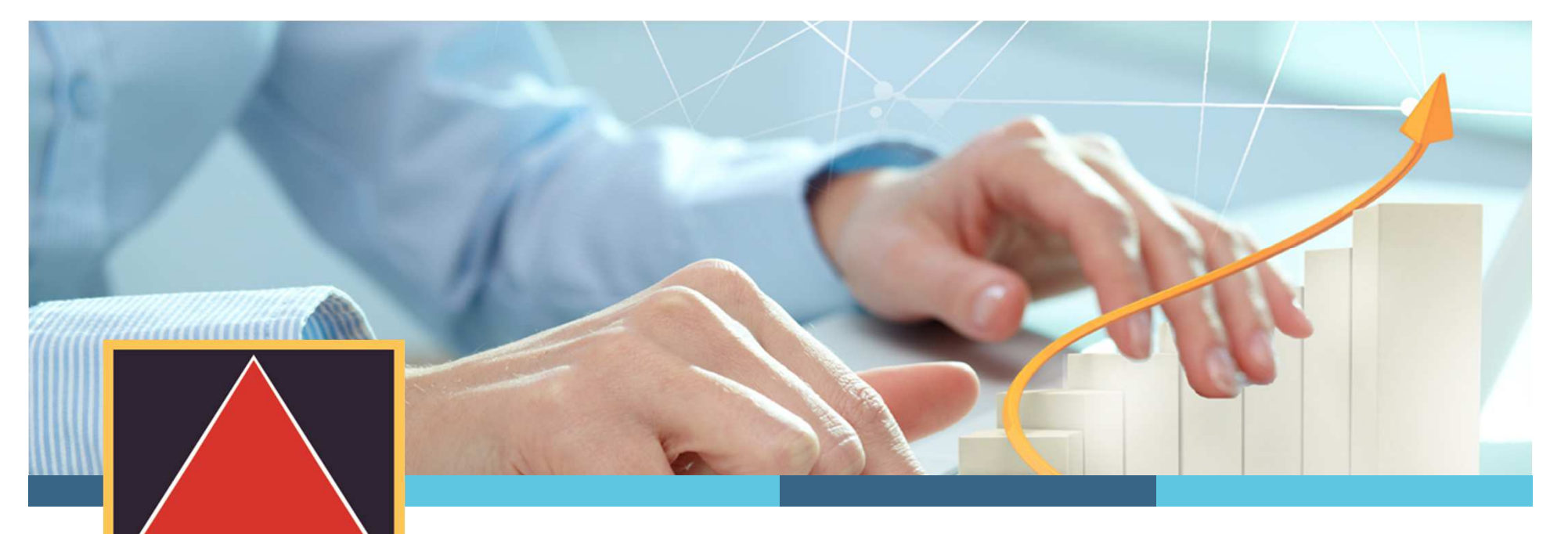

**TRINITY** 

**หากผูถือหุนมีคําติชมและขอเสนอแนะ**  โปรดแจ้งผ่านอีเมล์ operdept@trinitythai.com บริษัทฯ จะนำไปปรับปรุงเพื่ออำนวยความสะดวกให้กับผู้ถือหุ้นต่อไป **ขอขอบคุณผูถือหุนทุกท-านสําหรับคําติชมและขอเสนอแนะ**

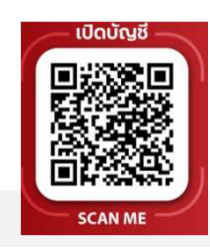